# VISIONS EXPENDITURE SUMMARY REPORT

Reports are needed for some Reimbursement Requests (RRs) and all Completion Reports (CRs)

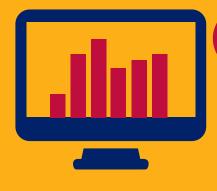

1

#### **GO TO REPORTS**

To create a Visions Account Listing
Summary Report, log into your Visions and
go to Reports.

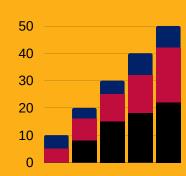

2

## SELECT AZ-GRANTS MANAGEMENT REPORT

<u>Selection Parameter Box</u> will open up upon selecting this report.

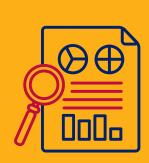

3

## SELECT THE APPROPRIATE INFORMATION

Select the appropriate fund, date range, fiscal year (FY), etc.

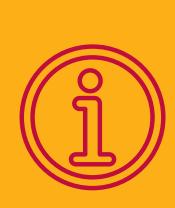

4

## MOST FREQUENT INFORMATION CHOICE

To Date: project end date or 90 days past the end. <u>FY</u>: current year only. <u>Fund</u> and/or <u>Account Filter Mask</u>: fund code of the desired grant.

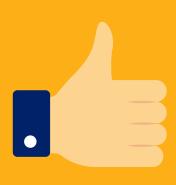

5

#### **CLICK OK**

This will confirm the action and populate the report on the screen.

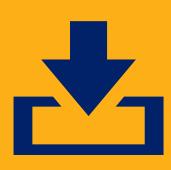

6

#### **SAVE LOCALLY ON YOUR PC**

Once the report is saved, you can attach it in GME's RR's <u>Related Documents</u> or CR's <u>CR Related Documents</u> pages.

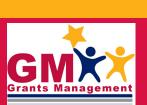

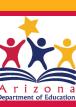